# Instructions for Downloading 2018 NG911 Imagery

April 26, 2019

Kristen Jordan Koenig, kristen@kgs.ku.edu

## **Getting the Password**

1. Call or text your agency's name to (785) 432-4140 to receive the password. The username was sent in your invitation email.

# **Prep for Download**

- To determine how much space you'll need available to store the imagery, please look at this file: http://data.kansasgis.org/requests/NG911/Imagery/NG911Imagery 2018 DownloadGuide.pdf
- 2. It will take some time to download the imagery, so you may want to time your download to start before leaving for work or over lunch.

# **Downloading the Imagery**

There are two options for downloading the imagery in bulk, either with a custom toolbox or using browser extensions.

### **Download Imagery Toolbox**

Note: The toolbox does not work in ArcPro since Python 3 doesn't include urllib2 libraries.

This option requires the user having ArcGIS Desktop 10.3 or higher installed on the computer doing the downloading.

- Download the toolbox: http://data.kansasgis.org/requests/NG911/Imagery/DownloadImagery.zip
- 2. Unzip the file. It will contain a Python file and two toolboxes, one 10.3.x versions of ArcMap and the other for higher versions. Leave all files in the same folder.
- 3. Open ArcCatalog or ArcMap.
- 4. In the Catalog pane, navigate to the toolbox according to your version. Expand the toolbox and double-click on "Download 2018 Imagery" to launch the tool.
- 5. Check the boxes for the county or counties you want and enter the username and password.
- 6. Select the root folder where the imagery files will be saved. Subfolders with the county names will be created to hold the imagery files.
- 7. Run the tool.

#### **Browser Extensions**

Note: With these methods, you will need enough space in your user Downloads folder to hold all of the imagery for a county.

Extensions are available for either Chrome or Firefox.

#### **Getting the Extensions**

#### **Chrome Extension**

- 1. Visit the page for the Simple mass downloader Chrome Extension.
- 2. Click on the "Add to Chrome" button and then "Add extension."
- 3. On the informational page that displays, read the text they have highlighted in red, and if necessary, visit the link for your Chrome Download Settings they have so that "Ask where to save each file before downloading" is off (gray and not blue).

#### Firefox Extension

- 1. Visit the page for the Simple mass downloader Firefox Extension.
- 2. Click on the words "Add to Firefox" then click "Add."

#### **Downloading the Imagery**

- 1. Open a new browser tab, and go to the url <a href="http://data.kansasgis.org/ngimg/2018/">http://data.kansasgis.org/ngimg/2018/</a>
- 2. Enter the username and password and click "Sign in".
- 3. Feel free to download a copy of the SID download guide for calculating space requirements or a shapefile of the tile grid under the A\_Grids\_and\_Docs folder:
  - a. SID download guide: NG911Imagery 2018 DownloadGuide.csv
  - b. SID tile grid shapefile: NG911Imagery\_2018\_SID\_TileGrid.zip
- 4. Navigate to the county you want to download and click on the county name.
- 5. In the upper right hand corner, click on the blue down arrow icon to launch the Simple mass downloader.
- 6. On the window that opens, click "Load page links"

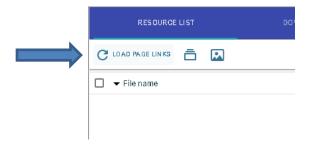

7. Check the box next to "File name" which will select all files. You will want to download all of the files including .sdw and .xml.

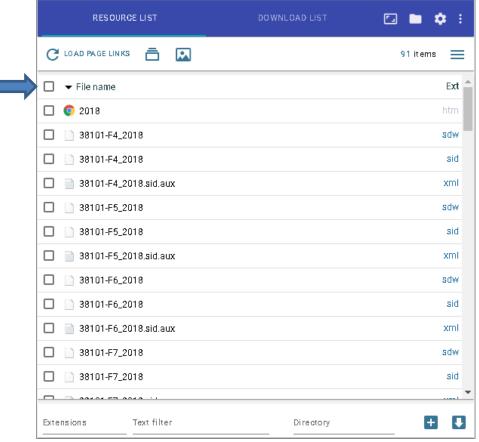

- 8. Uncheck the box next to the 2018.htm file if you like.
- 9. The files will automatically be saved in your user Downloads folder, and we'd recommend organizing them in a subfolder under Downloads. At the bottom of the window, enter the subfolder name you want in the "Directory" section.
- 10. After that, click on the down arrow in the bottom right corner of the screen to start the download.
- 11. Once the download completes, move the subfolder containing your files to a more accessible location for you and your organization.

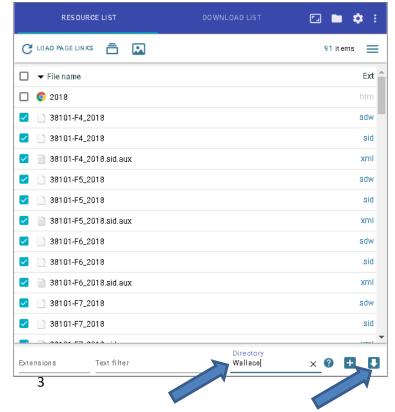